# 一、學校首頁輪播圖片製作範例**—by canva**

※建議只需選用活動照片 1~3 張即可!

Step 1: 登入 Canva 網頁[\(https://www.canva.com/\)](https://www.canva.com/)並自訂尺寸 設定影像大小為 1200 x 400,務必遵守此規則,否則網頁會跑版!!

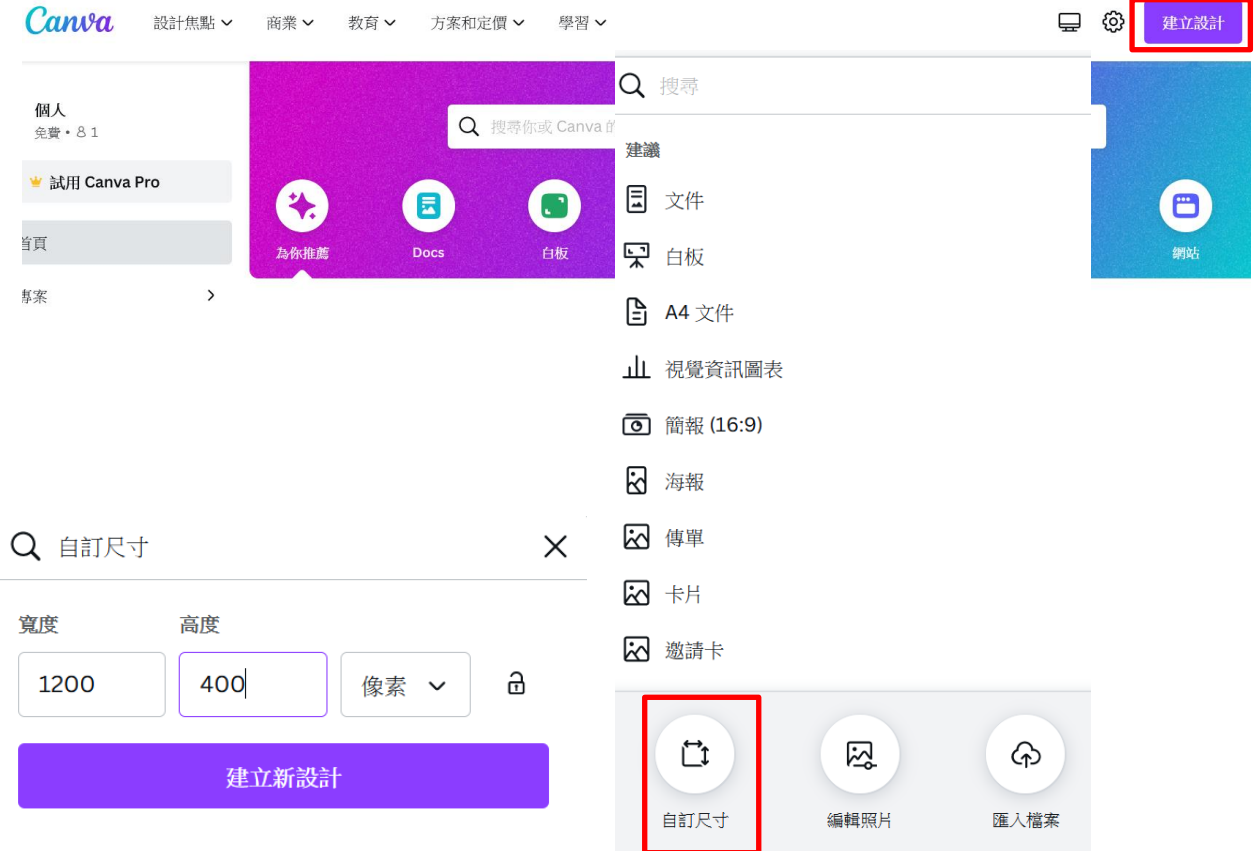

#### Step 2: 自左側丟免費的設計元素,上傳圖片,完成設計後按【分享】→再點選下載 若是圖片檔案類型請選 JPG,若有動畫檔案類型請選 GIF

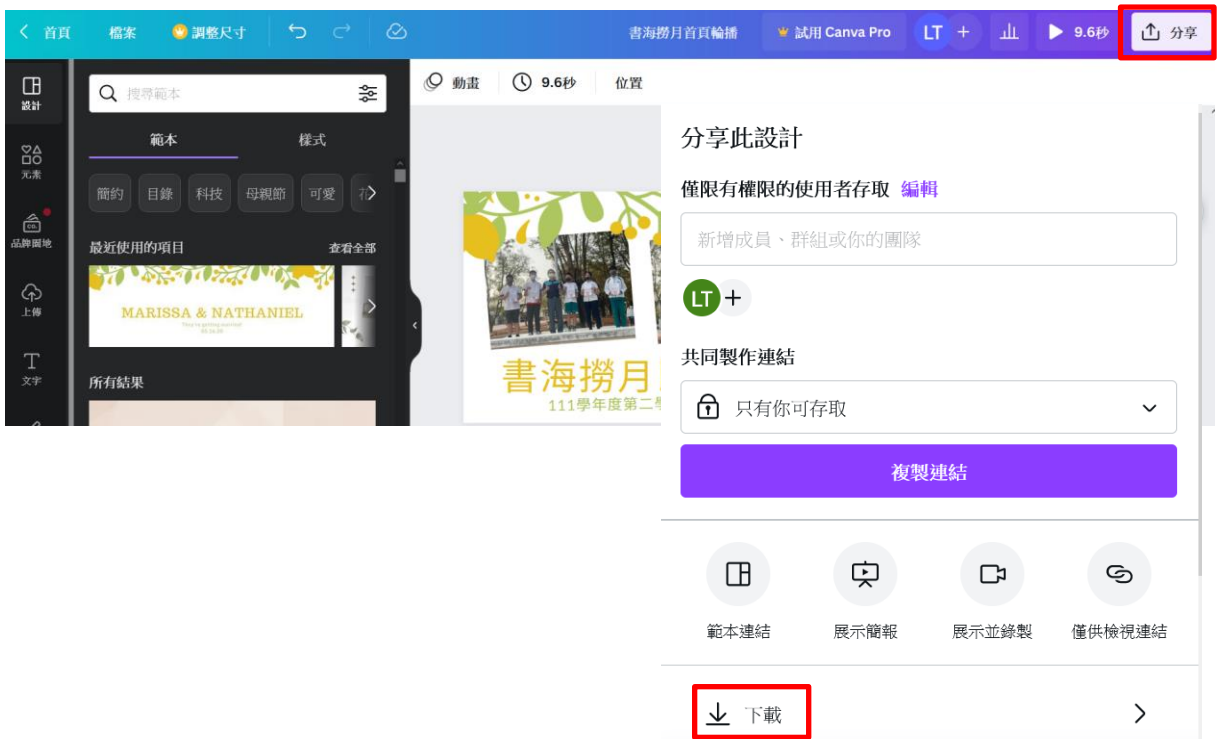

# 二、學校首頁輪播圖片製作範例**—by PhotoImpact**

※建議只需選用活動照片 1~3 張即可!

#### Step 1:選取全功能編輯

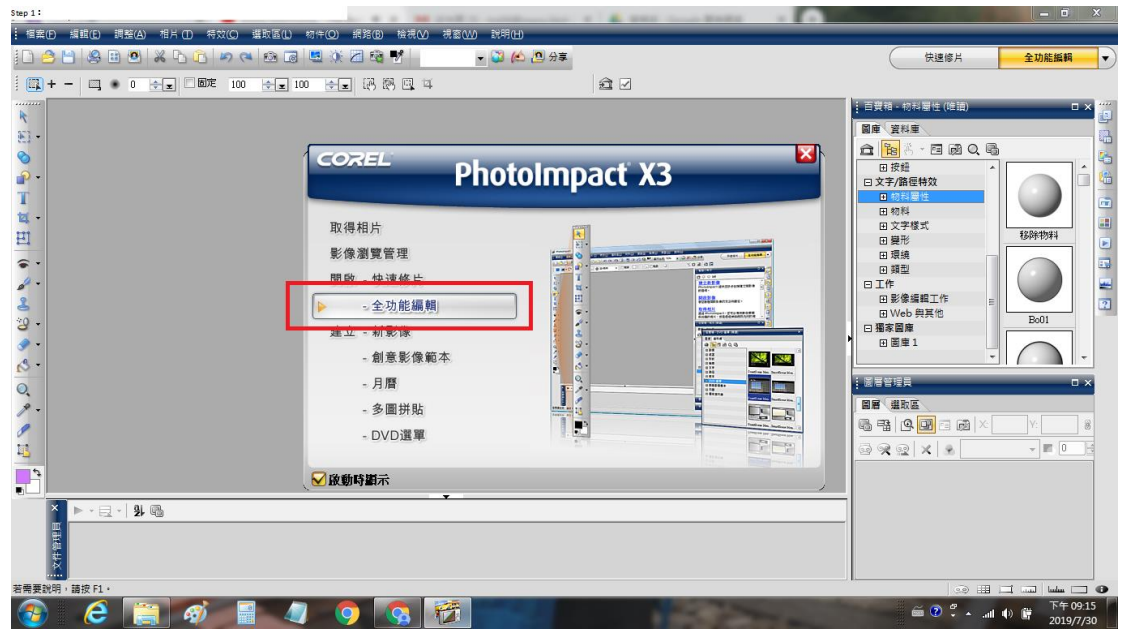

Step 2: 開新檔案→<mark>設定影像大小為 1200 x 400,務必遵守此規則,否則網頁會跑版!!</mark>

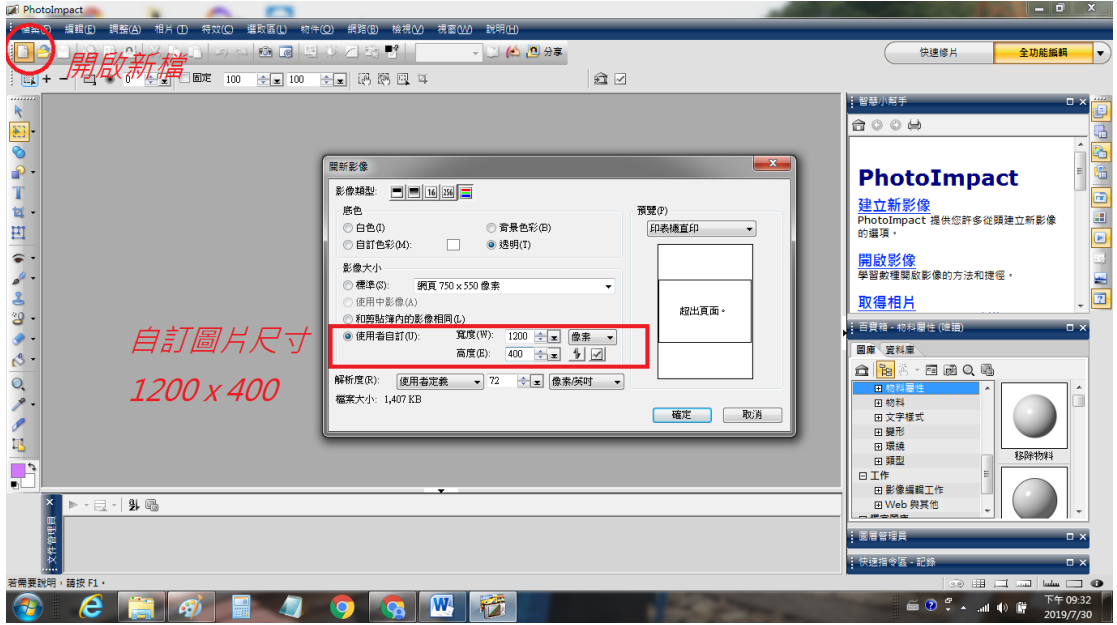

Step 3: 開啟欲編輯的圖片,可在底下「文件管理員」中挑選圖片

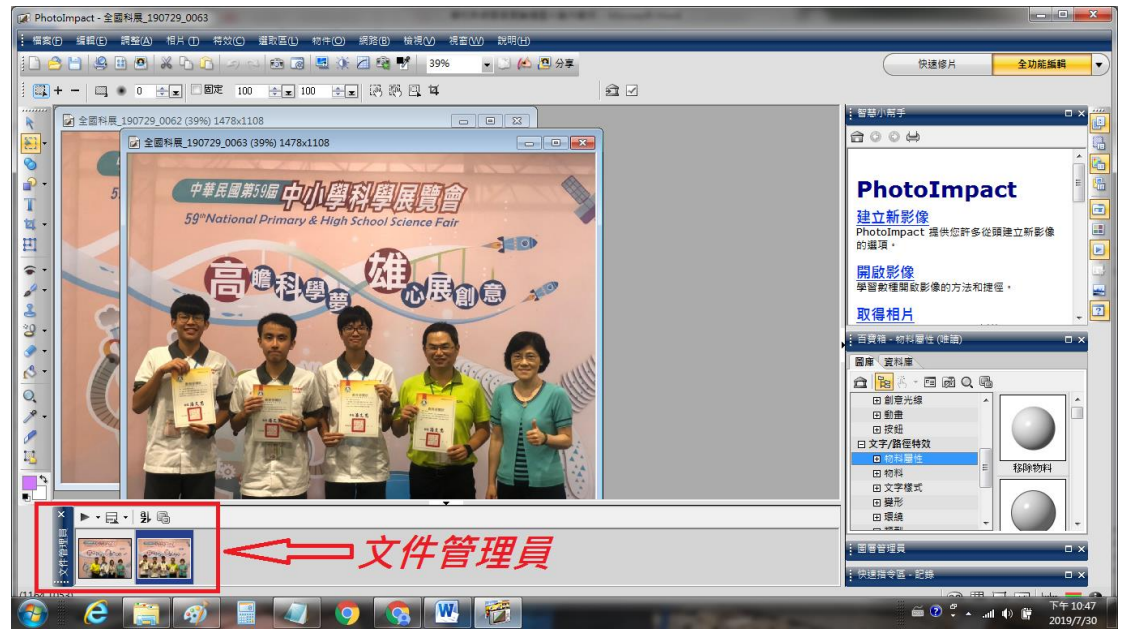

Step 4: 此例兩張照片尺寸不適合完全放入輪播圖片 1200x400,可以使用選取工具擷取 適當大小。點擊選取工具,在圖片上按住滑鼠左鍵,拖曳欲選取範圍。

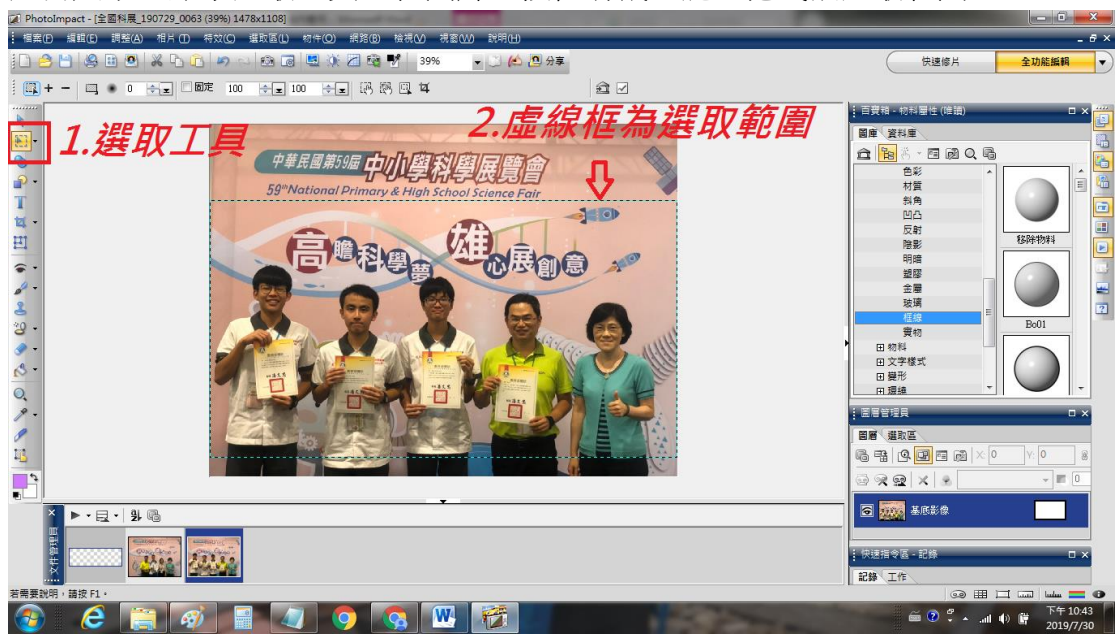

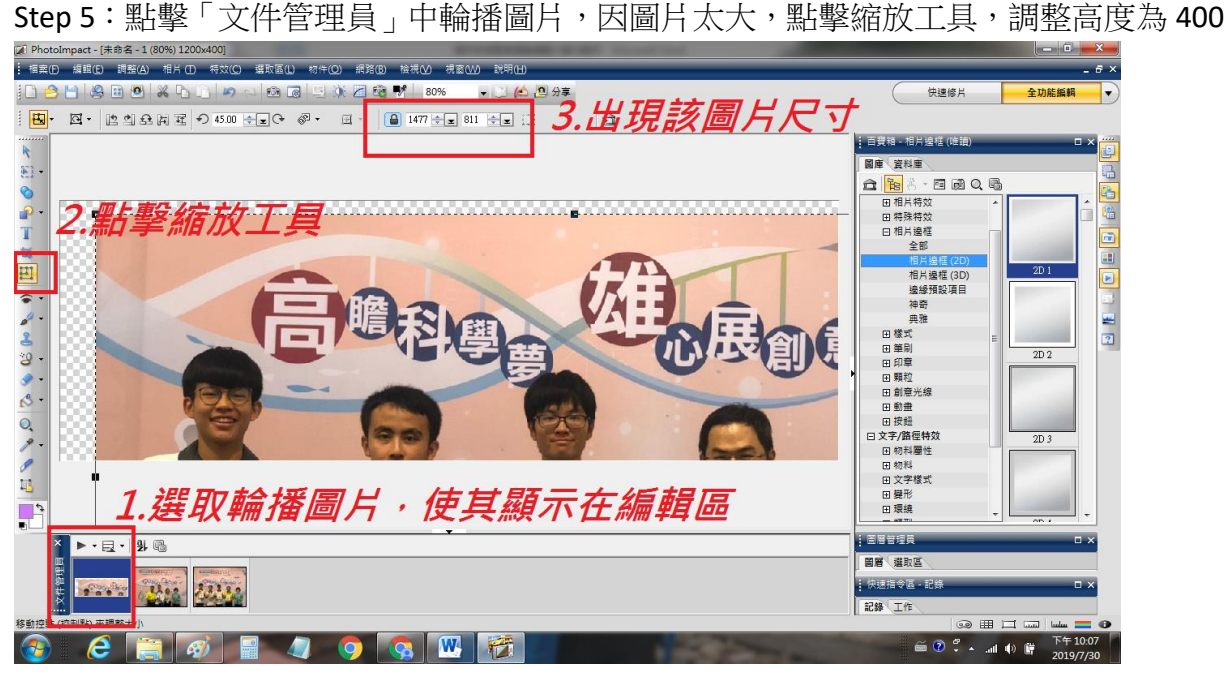

Step 6: 以挑選工具調整圖片位置,另一張也是。

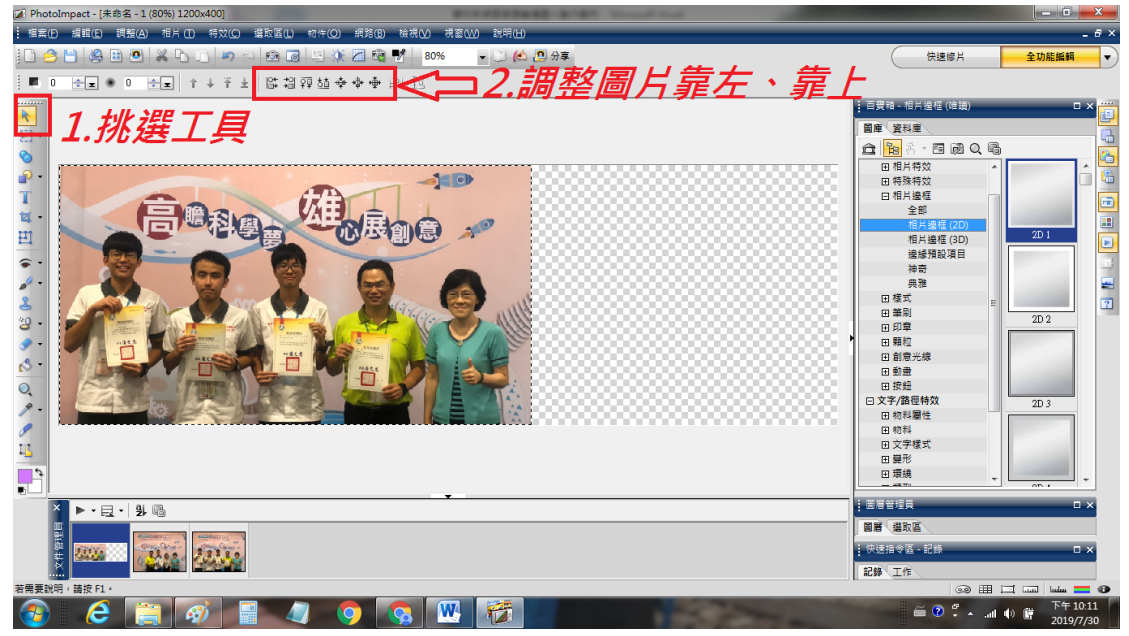

Step 7: 為了調整人物大小及符合 1200x400 尺寸,活動名稱沒有了。可仿照 Step 4 選取 包含活動標題之部分圖片。將活動標題之圖片放在適當處(自己決定)。

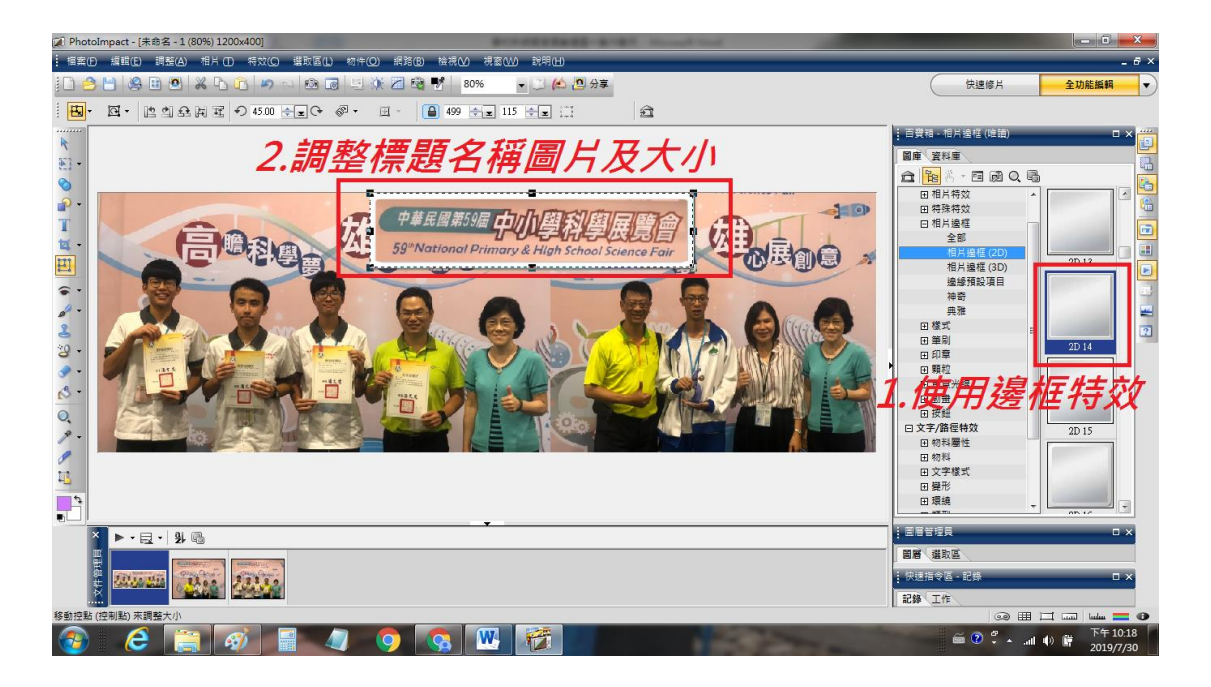

Step 8: 加入圖片標題或文字說明。圖片製作好後,建議大家先存「友立物件檔\*.UFO」 供日後調整時需要,再另存\*.jpg 圖片檔以供上傳。

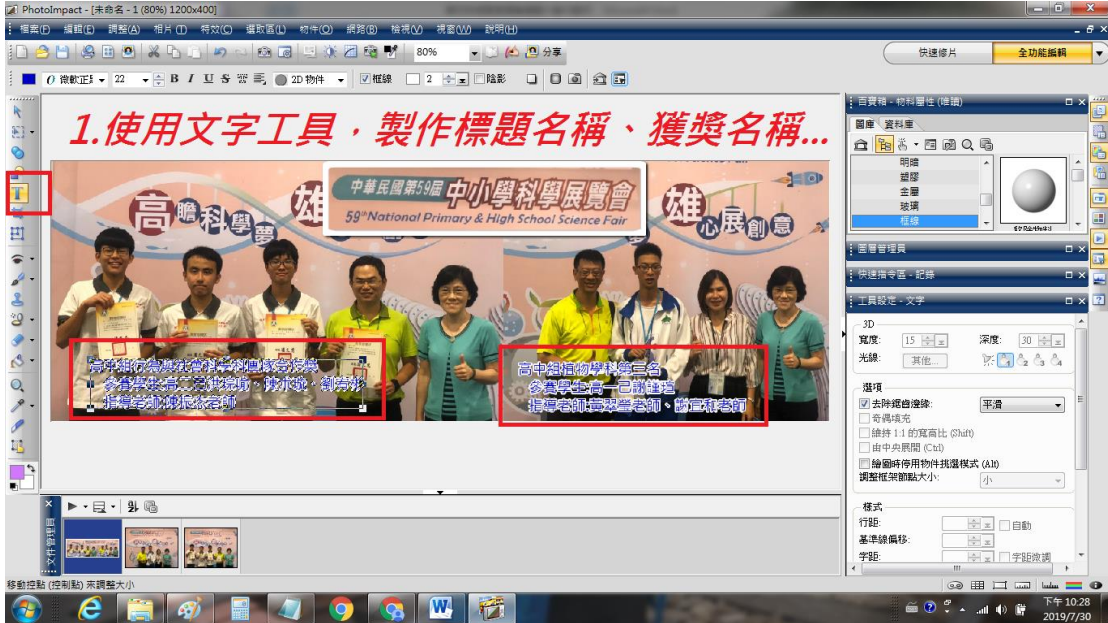

PS:編輯圖片的軟體有很多,如小畫家、PhotoShop、PhotoImpact…等,甚至 PowerPoint 亦有很棒的圖片編輯工具。以上僅以 PhotoImpact X3 為例,希望大家有所收穫。

### 二、學校首頁輪播圖片上傳

Step 1: 登入後臺, 點選【模組管理】→【廣告模組】→【首頁輪播】, 再點選首頁輪播下的【新增】

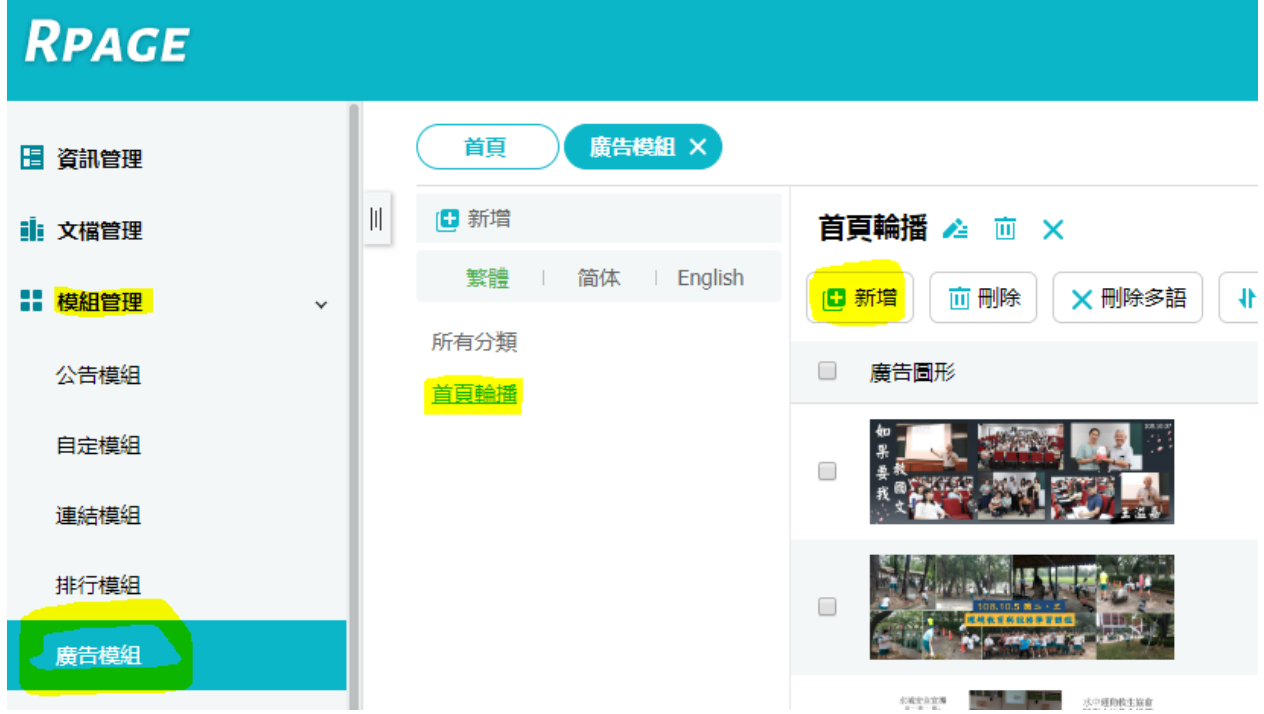

Step 2:依序鍵入廣告編號(請依首頁輪播的廣告編號順序鍵入),上傳你建好的圖片檔案, 點選【新增並返回】即可。

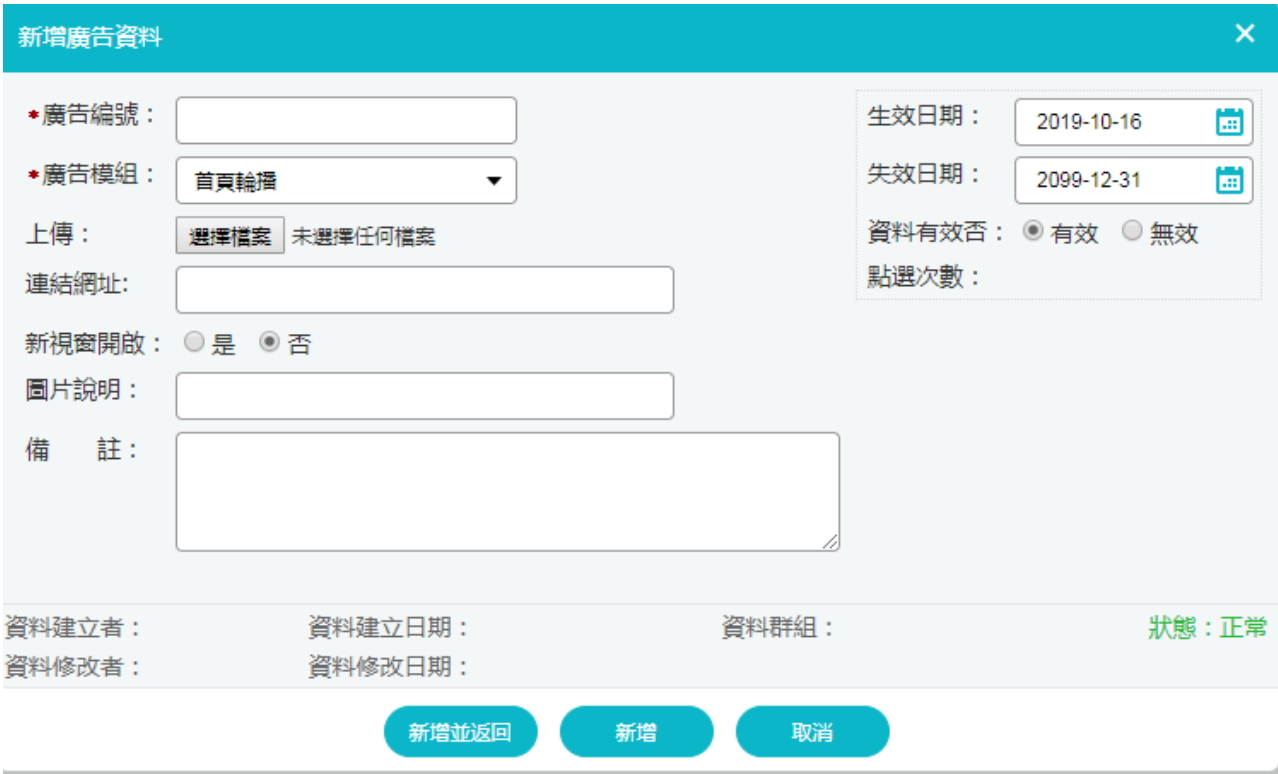

註:上傳完首頁輪播照片,<mark>別忘記把照片的原始檔上傳至 KKSHCloud(10.10.10.187)</mark>噢!